# Create a Promotion/Campaign

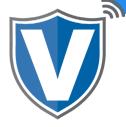

#### Step 1

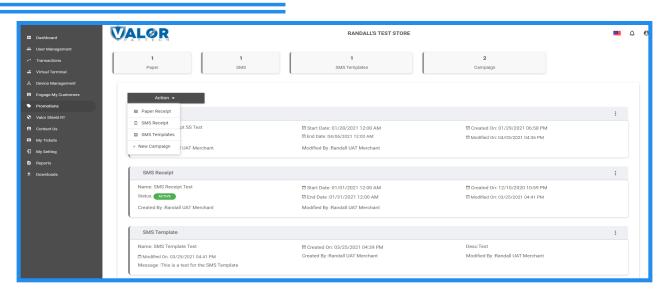

Select **Promotions** in the sidebar menu. Select **Action** to choose the promotion type you want to create. The options are: Paper Receipts, SMS Receipts, and SMS and MMS Templates.

## Step 2

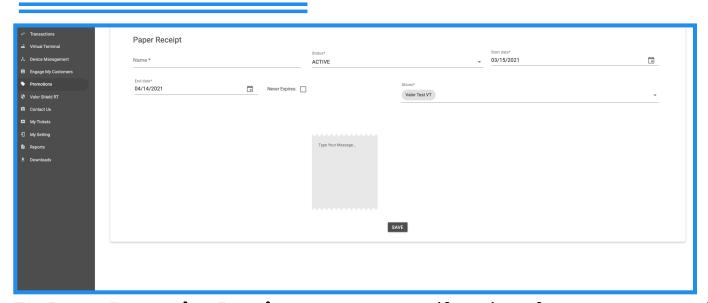

For **Paper Promotion Receipts**, you can specify a time frame you want the promotion active for or set it to never expire. If you have multiple stores, you can select the store(s) you want the promotion tobe active for. These promotions will be printed on the bottom of the receipt.

### Step 3

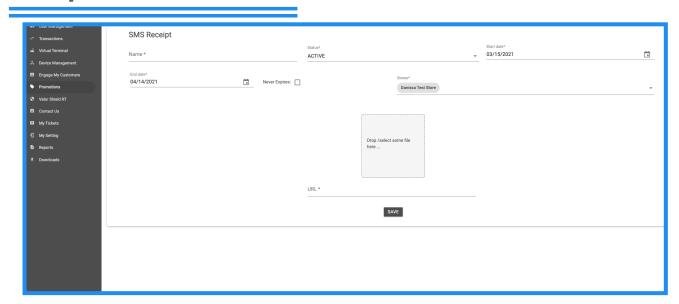

For **SMS Promotion Receipts,** you can upload a file to send to customers and include a link to your website and/or social media. You can specify a time frame you want the promotion to be active for or set it to never expire.

## Step 4

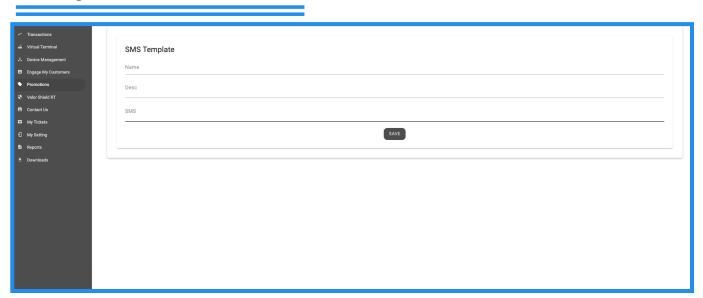

For **SMS Campaign Template**, you can create a campaign to be sent to your customers. This differs from the SMS Receipt Promotion because you cannot send a start/end date; the SMS Campaign Template has to be sent out manually.

#### Step 5

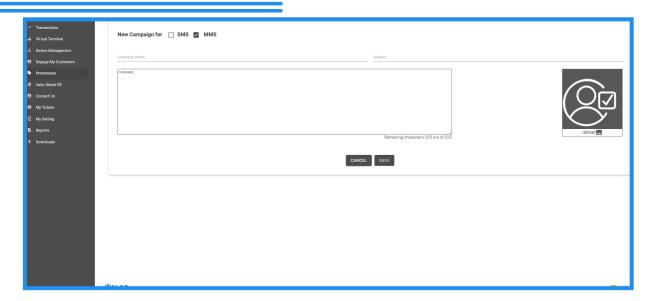

You can also create an **MMS Campaign Template**. You can upload an file and type a message. This differs from the SMS Promotion because you cannot send a start/end date; the MMS Campaign Template has to be sent out manually.

### Step 6

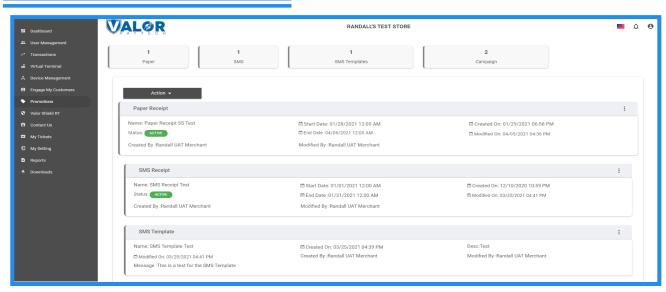

From the **Promotions** home page, you can see all of the promotions (active or inactive) and campaigns you have created in the system. Please note you can have a total of 5 promotions and campaigns created regardless of if they are active or inactive.

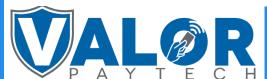